# **BAB III**

# **PERANCANGAN DAN IMPLEMENTASI SISTEM**

#### **A. BLOK DIAGRAM RANGKAIAN**

Sistem kerja penelitian yang akan dilaksanakan pada penelitian ini digambarkan pada flowchart di bawah ini :

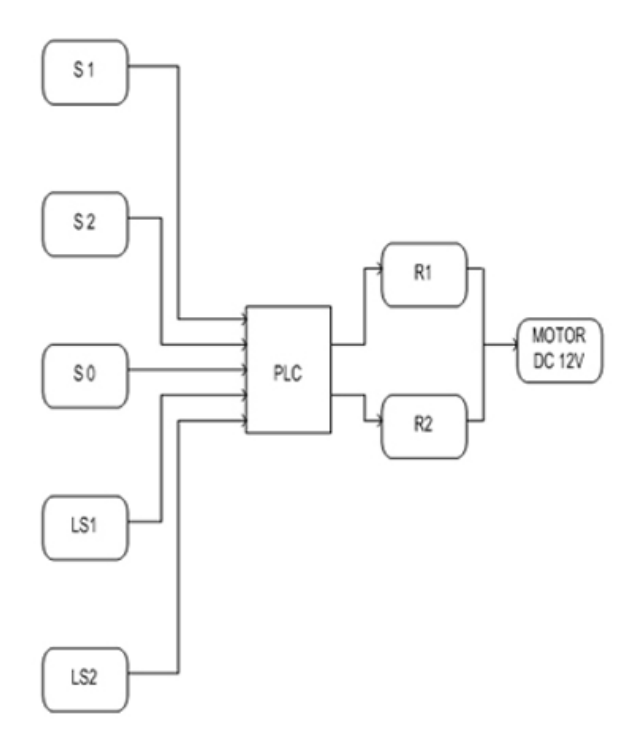

Gambar 3.2*Diagram Blok Rangakaian*

Berikut merupakan fungsi komponen – komponen system rangkaian jemuran otomatis berbasis PLC :

- 1. Pusbutton 1 (S1) berfungsi untuk motor putar kekanan dengan aplikasi jemuran keluar rumah
- 2. Push button 2 (S2) berfungsi untuk motor putar kekiri dengan aplikasi jemuran masuk kedalam rumah
- 3. Push button 0 (S0) berfungsi untuk mematikan semua sistem kerja alat juga bisa di bilang sebagai emergency stop apabila terjadi trouble shoot
- 4. PLC sebagai pemograman system pengendali atau pengontrol alat gerak jemuran otomatis
- 5. Relay ( R1 ) sebagai kontak bantu pengendali gerak motor putar kanan
- 6. Relay ( R2 ) sebagai kontak bantu pengendali gerak motor putar kiri
- 7. Motor DC 3V berfungsi sebagai output penggerak jemuran otomatis
- 8. Micro switch1 (LS 1) berfungsi untuk sensor pengendali motor untuk memberhentikan jemuran pada saat menyentuh piston micro switch menjadi NO (normaly open)
- **9.** Micro switch 2 (LS 2) menjadi NC (normaly close) apabila jemuran menyentuh micro switch dan akan mengaktifkan timer program PLC yang sudah di setting untuk masuknya jemuran ke dalam rumah.

#### **B. PERANCANGAN SOFTWARE**

Untuk mengerjakan jemuran otomatis dengan sistem PLC software yang kita gunakan adalah **CX-Programmer 3.1** Kita dapat mulai bekerja dengan CX-Programmer 3.1 dengan membuka aplikasi pada komputer Kita.

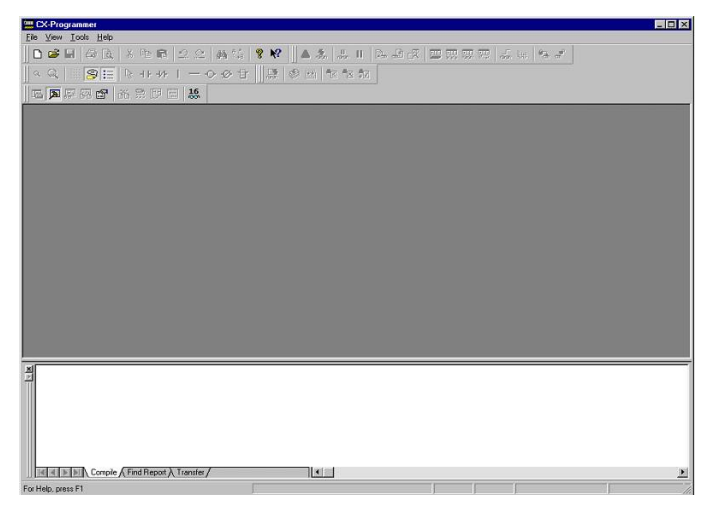

Gambar 3.3 *Tampilan awal CX-Programmer*

CX-Programmer hanya dapat menampilkan satu project pada waktu yang bersamaan. Untuk menampilkan program lain, Kita harus membuka CX-Programmer yang baru. Project paad CX-Programmer akan disimpan dengan ekstensi .CXP dan .CXT. ekstensi CXT merupakan versi kompresan dari .CXP.

Untuk memulai pemrograman PLC menggunakan CX-Programmer, Kita bisa mulai dengan membuka New Project.

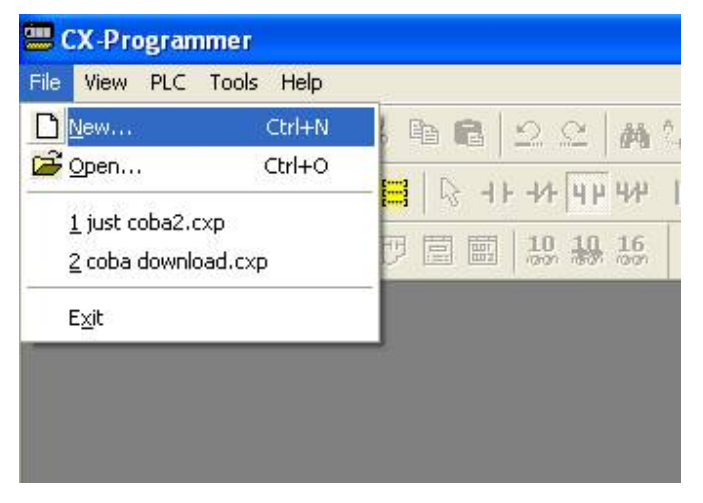

Gambar 3.4 *Membuka Project baru pada CX-Programmer*

Seperti yang telah dibahas sebelumnya, CX-Programmer dapat digunakan untuk memprogram beberapa type PLC. Jadi sebelum memulai melakukan pmrograman pada suatu project, CXprogrammer biasanya meminta konfirmasi type PLC yang akan diprogram. Apabila Kita lupa menetapkan tipe PLC yang hendak Kita program, setelah selesai melakukan pemrograman kita bisa mengkonversi dalam tipe PLC yang Kita kehendaki. Namun hal tersebut memungkinkan terjadinya ketidaksempurnaan.

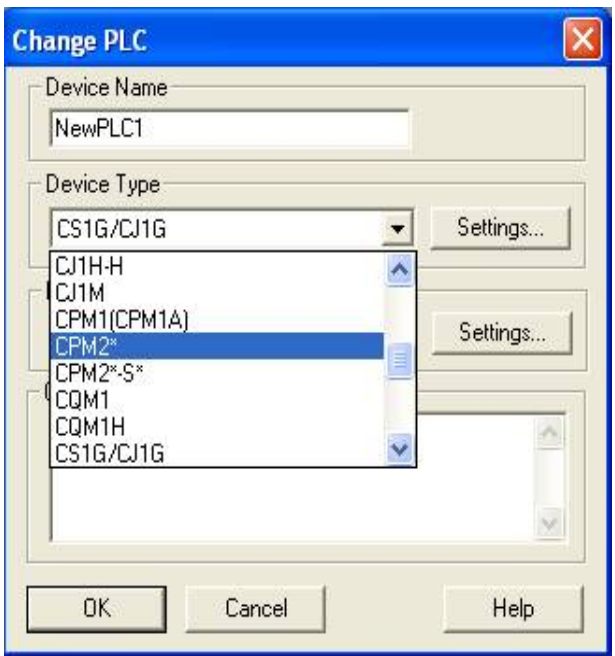

Gambar 3.5 *Konfirmasi pemilihan tipe PLC*

a) Memasukkan Contact / Normaly Open (NO)

Kontak NO bisa berupa kontak dari input atau berupa kontak dari coil, timer atau counter. Berikut adalah urutan untuk memasukkan kontak NO pada lembar kerja CX-Programmer.

*1)* Menekan tombol New Contact pada tool bar

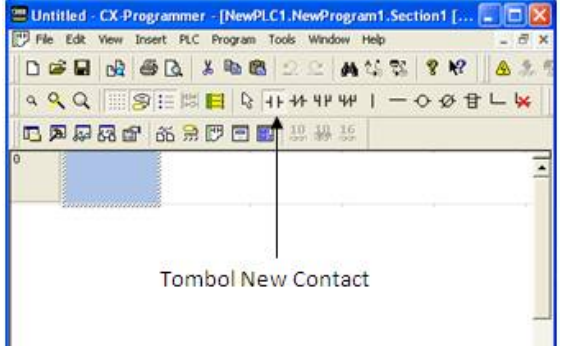

Gambar 3.6 *Tombol New Contact pada tool bar*.

*2)* Meletakkan kursor pada lembar kerja. Setelah itu akan ada jendela konfirmasi alamat kontak yang akan dimasukkan tersebut. Setiap komponen PLC memiliki pengalamatan untuk input dan output, cek katalog untuk type komponen yang lain. Alamat 0.00 menggambarkan alamat dari kontak, 1 angka nol pertama menggambarkan nomor channel, dan 2 angka nol selanjutnya menggambarkan bit channel.

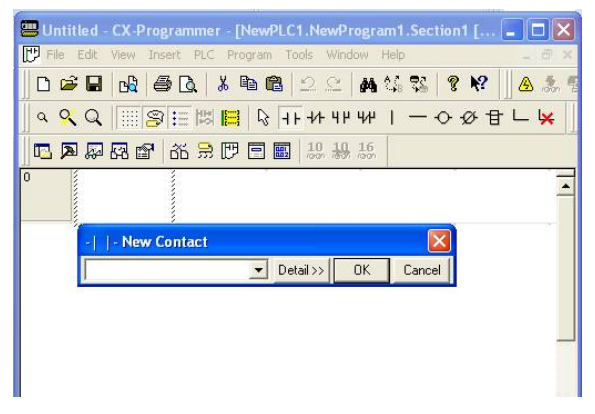

Gambar 3.7 *Jendela konfirmasi alamat kontak*

*3)* Setelah Kita memberikan alamat kontak, akan muncul satu lagi jendela konfirmasi yaitu jendela konfirmasi komentar kontak. Jendela ini hendaknya diisi dengan keterangan kontak.

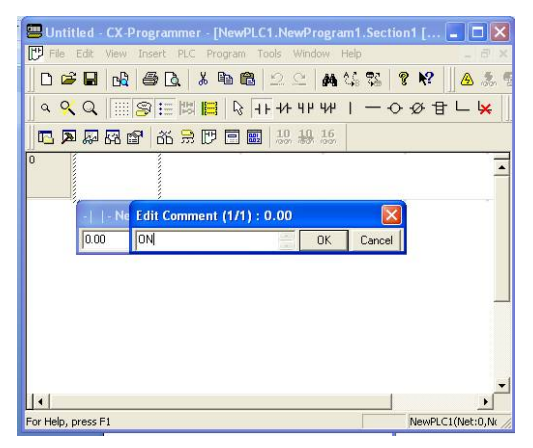

Gambar 3.8 *Jendela konfirmasi komentar kontak*

- b) Downloading
- *1)* Membuka **PLC** kemudian **WORK ONLINE** seperti gambar dibawah ini atau dengan menekan tombol **CTRL + W** pada keyboard komputet. Atau juga dengan menekan tombol Work Online pada tool bar CX-Programmer.

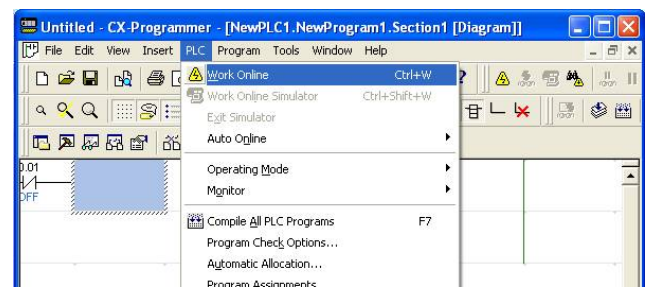

Gambar 3.9 *Melakukan proses Online PLC*

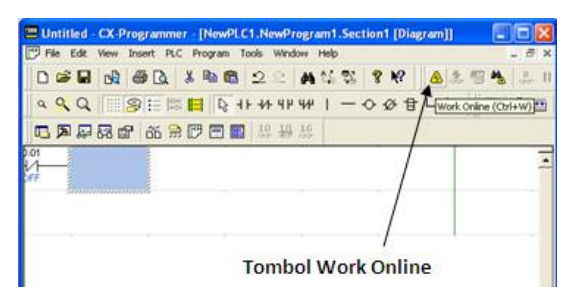

Gambar 3.10 *Tombol Work Online*

*2)* Setelah itu menekan **PLC**, **Transfer**, **Transfer to PLC**. Selain itu juga dapat dilakukan transfer data dari komputer ke PLC dengan menekan tombol transfer pada tol bar PLC.

|                                                                                                    | " Untitled - CX-Programmer - [NewPLC1.NewProgram1.Section1 [Diagram]]<br>[P] File Edit View Insert EIC Program Tools Window Help                                                                                              | - 日 ×                                                                                       |
|----------------------------------------------------------------------------------------------------|----------------------------------------------------------------------------------------------------|---------------------------------------------------------------------------------------------|
| B <sub>1</sub><br>$\oplus$<br>□●日<br>$QQ \equiv 0.5$<br>电图显示图<br>đĎ<br>0.01<br><b>M</b><br>,,,,,,,,,,,,,,,,,, | Work Online<br>$Ctrl+W$<br><b>Sill</b> Work Online Simulator<br>Ctrl+Shift+W<br>Exit Simulator<br>Auto Online<br>Operating Mode<br>Monitor<br>Compile All PLC Programs<br>F7<br>Program Check Options<br>Automatic Allocation | ▲ 急 冠 %   品 Ⅱ   品 品 況<br><b>甘仁火 原多西包包包包</b>                                                 |
|                                                                                                    | Program Assignments<br>Transfer<br>Protection<br>Clear All Memory Areas                                                                                                    | <b>De To PLC</b><br>$Ctr$ HT<br>From PLC<br>Ctrl+Shift+T<br>r <sup>R</sup> Compare with PLC |

Gambar 3.11 *Proses transfer data dari komputer ke PLC*

Dan berikut adalah ladder diagram yang dibuat untuk mengoperasikan jemuran otomatis tersebut :

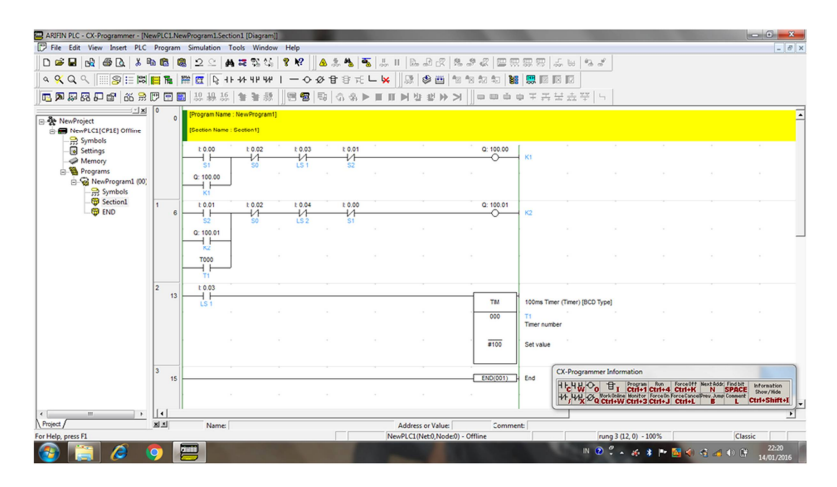

Gambar 3.12 *Ladder diagram*

Dan berikut untuk tampilan lebih jelas ladder diagram jemuran otomatis dengan sistem PLC menggunakan software CX – One Programmer.

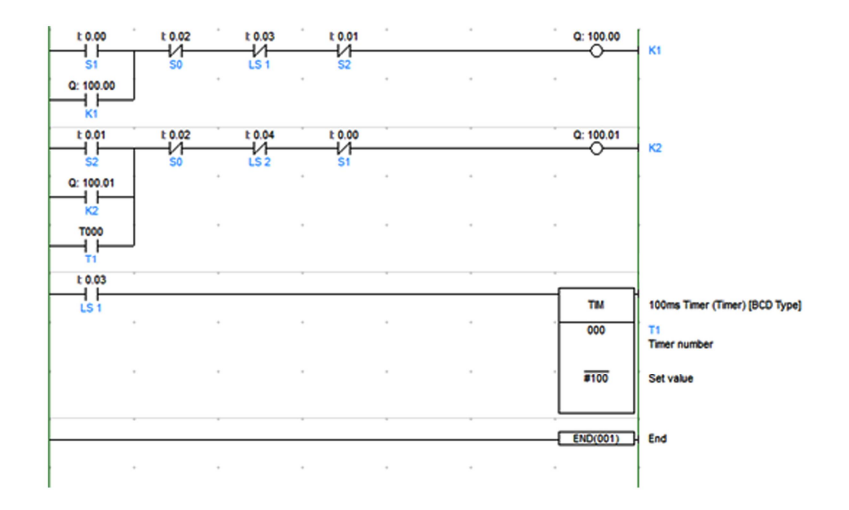

Gambar 3.13 *Ladder diagram*

Berikut tabel pengalamatannya:

## **TABEL 4.0** *PENGALAMATAN OUTPUT*

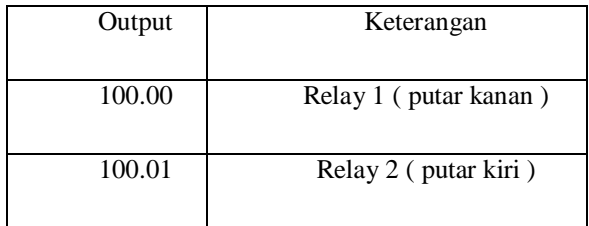

# **TABEL 4.1.***PENGALAMATAN INPUT*

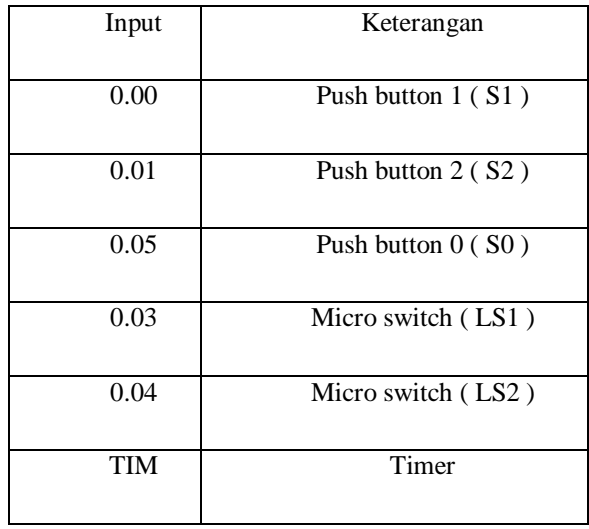

## **C. PERENCANAAN MEKANIK**

Jemuran otomatis ini di buat dengan ukuran panjang 30cm, lebar 30cm dan tinggi 40cm, dan pada di gambar ini di sertakan juga komponen – komponen yang diperlukan. berikut gambar mekanik dari jemuran otomatis tersebut

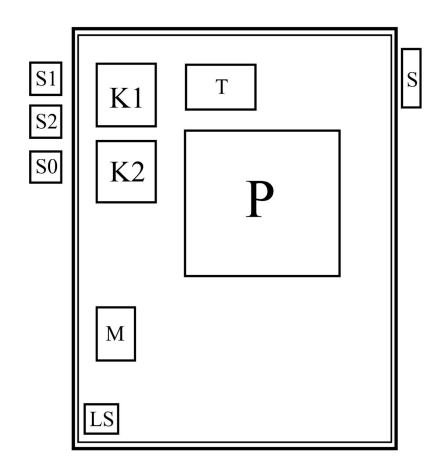

Gambar 3.14 *Mekanik dasar*

#### **Keterangan :**

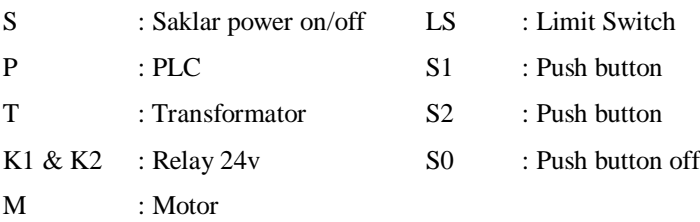

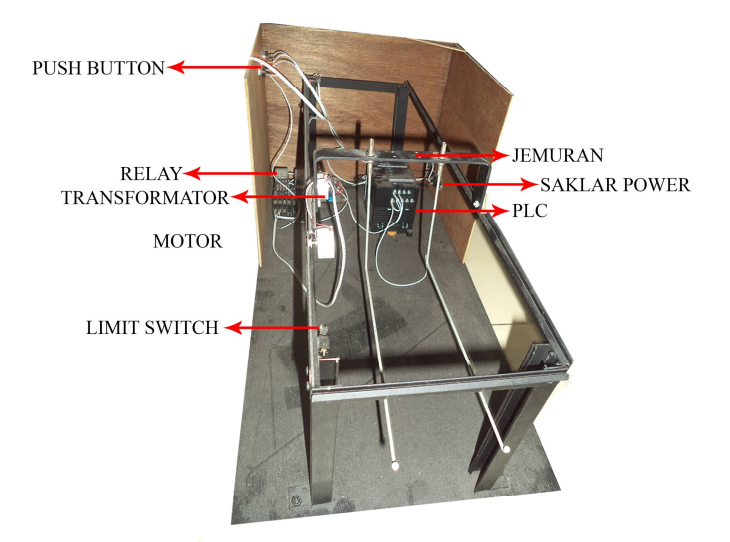

Gambar 3.15 *Foto tampak depan*

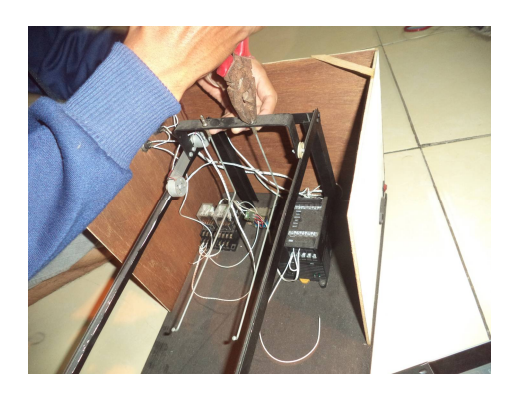

Gambar 3.16 *Foto proses pembuatan tampak atas*

Pada gambar diatas adalah gambar jemuran otomatis yang masih dalam proses pengerjaan.

### **D. PEMBUATAN FLOWCHART**

Berikut flowchart prinsip kerja jemuran otomatis dengan sistem PLC Omron CP1E N40 :

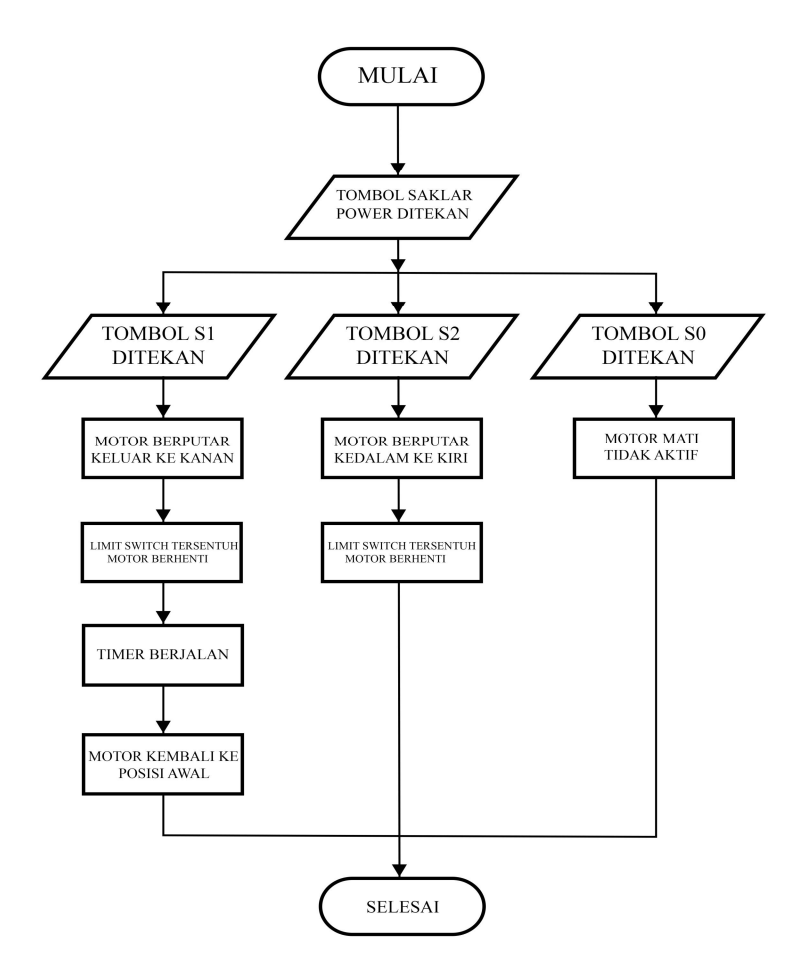

Gambar 3.17 *Flowchart sistem*